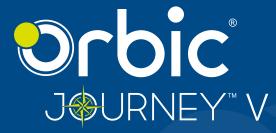

# User Manual

# **Table of Contents**

| Getting Started                           | 7  |
|-------------------------------------------|----|
| Device Overview                           | 8  |
| Navigating Your Phone                     | 13 |
| Installing the Battery                    | 14 |
| Removing the Battery                      | 15 |
| Charging the Battery                      | 16 |
| Replacing the SIM Card                    | 17 |
| Inserting a Memory Card                   | 17 |
| Turning Your Phone ON/OFF                 | 18 |
| Homescreen                                |    |
| Status Bar                                |    |
| Notifications                             |    |
| Convenient Features                       |    |
| Vibrate Mode                              | 23 |
| Sounds OFF                                | 23 |
| Quick Volume Adjustment                   | 23 |
| Capturing a Screenshot                    | 24 |
| Switching Between Calls                   | 24 |
| Three-Way Call                            | 24 |
| Caller ID                                 | 25 |
| Entering Text                             | 25 |
| Text Input Modes                          | 25 |
| Browser                                   |    |
| Entering a URL                            | 27 |
| Navigating through the Internet           | 27 |
| Deleting Text/Number Entered              |    |
| Initiating a Phone Call From the Internet |    |

| Changing Between Tabs               |    |
|-------------------------------------|----|
| Closing Tabs                        | 28 |
| Contacts                            |    |
| Add a New Contact                   |    |
| Add a New Contact from Recent Calls |    |
| Deleting a Contact                  |    |
| Editing a Contact                   |    |
| Storing Number with Pauses          |    |
| Favorites                           |    |
| Groups                              | 32 |
| Create a New Group                  | 32 |
| Adding Contacts to Group            |    |
| View a Group                        |    |
| Speed Dial                          |    |
| In Case of Emergency (ICE)          |    |
| Calling                             |    |
| Make a Call from Home Screen        |    |
| Make a Call from Contacts           |    |
| Answer a Call                       |    |
| End/Reject a Call                   | 37 |
| Call Log                            |    |
| Delete the Calls from the Call Log  |    |
| Message                             |    |
| Camera                              | 40 |
| Take Pictures                       | 40 |
| Share Pictures                      | 40 |
| Assigning the Pictures              |    |

| Music                         |    |
|-------------------------------|----|
| Access Music Player           |    |
| Ringtone                      |    |
| Tools                         |    |
| Calendar                      |    |
| Alarm                         |    |
| World Clock                   |    |
| Timer                         | 47 |
| Stop Watch                    | 47 |
| Calculator                    |    |
| Notepad                       |    |
| Filemanager                   |    |
| Wireless and Networks         |    |
| Wi-Fi                         |    |
| Bluetooth                     | 51 |
| Teathering and Mobile Hotspot |    |
| Cellular Networks             |    |
| Emergency Alerts              | 53 |
| Accessibility                 |    |
| Readout                       |    |
| Speech Rate                   |    |
| Speed Pitch                   |    |
| Font Size                     |    |
| Color Inversion               |    |
| Color Correction              |    |
| Persistant Alerts             |    |
| Mono Audio                    |    |
| TTY Mode                      |    |

| Sound Settings                |    |
|-------------------------------|----|
| Notification Sound            |    |
| Alarm Sound                   | 58 |
| Master Volume                 | 58 |
| Phone Ringtone                | 59 |
| Keypad Tone                   |    |
| Battery Charging Tone         |    |
| Battery Charged Tone          | 59 |
| Emergency Tone                | 60 |
| Display Settings              | 61 |
| Brightness Level              |    |
| Wallpaper                     | 61 |
| Display Backlight             | 61 |
| Key Backlight                 | 62 |
| Font Size                     | 62 |
| Main Clock                    | 62 |
| Phone Settings                |    |
| Language                      |    |
| Navigation Keys               | 63 |
| Storage                       | 64 |
| USB connection                | 64 |
| Transferring Music and Photos | 64 |
| Location                      | 65 |
| Security                      | 65 |
| Reset                         | 66 |
| Date and Time                 |    |
| Call Settings                 | 67 |
| Auto Answer                   |    |

| Quick Responses       | 68 |
|-----------------------|----|
| Speed Dial            | 68 |
| Voicemail             |    |
| Blocked Calls         |    |
| Auto Redial           |    |
| Fixed Dialing Numbers | 70 |
| Call Forwarding       |    |
| Call Timer            |    |
| Assisted Dialing      |    |
|                       | 71 |
| About Phone           | /1 |
| Software Update       |    |

# **Getting Started**

Congratulations on your purchase of the Orbic Journey V. This guide helps you to learn how best to use your device.

We recommend you read the Quick Start Guide that you have received along with your device for additional safety information.

### **Device Overview**

### **Open View**

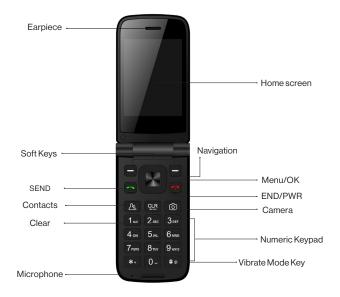

| Earpiece | Allows you to hear the caller and automated prompts.                                                       |
|----------|----------------------------------------------------------------------------------------------------|
| Softkeys | Allows you to select the corresponding com-<br>mand at the lower left or right displayed on the<br>screen. |

| Send Key            | Allows you to make and answer calls. Press<br>from standby mode to access your call history<br>(all calls, missed calls, dialed calls, and received<br>calls). |  |
|---------------------|----------------------------------------------------------------------------------------------------|--|
| Contacts            | Access the contacts list                                                                                                    |  |
| Clear Key           | Quick press deletes spaces and characters   hold<br>to delete entire text entry   press to back out of<br>menus, one level at a time.                          |  |
| Microphone          | Transmit your voice to the caller or for voice-activated functions (e.g., Voice commands).                                                                     |  |
| Navigation<br>Key   | To scroll through menu items and highlight fields<br>or objects                                                                                                |  |
| Menu/OK             | To select options and menu options                                                                                                    |  |
| End/Power<br>Key    | Turns the power on/off, end calls, and exits menus. Also returns to the home screen.                                                                           |  |
| Camera              | Allows you to access the camera                                                                                                    |  |
| Numeric<br>Keypad   | From the home screen pressing numeric keys<br>allows access to default shortcuts. Keys will also<br>allow entering phone numbers and alphabetical<br>text.     |  |
| Vibrate<br>mode key | Allows you to set Vibrate mode from standby<br>mode (the Home screen), press and hold for<br>about 3 seconds                                                   |  |

| Displays messages, indicator icons, and active functions |  |
|----------------------------------------------------------|--|
|                                                          |  |

# **Side View**

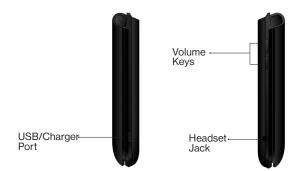

| USB/Charger<br>Port | Connects the phone to the USB charger, or other compatible accessories.                                                               |
|---------------------|----------------------------------------------------------------------------------------------------|
| Volume Key          | Allows you to adjust the volume                                                                                                    |
| Headset jack        | Allows you to plug in an optional 3.5mm headset<br>for convenient, hands-free conversations or<br>other compatible listening devices. |

# Front & Back View

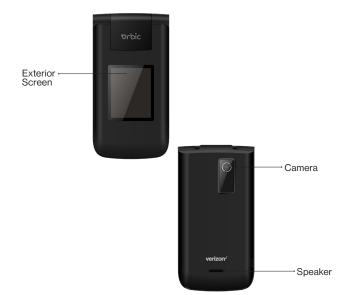

| Exterior<br>Screen | Displays messages and notifications.                                                                           |
|--------------------|----------------------------------------------------------------------------------------------------|
| Camera             | To take pictures                                                                                               |
| Speaker            | Allows you to hear sounds emitted from your phone as well as media content (for example, music and ringtones). |

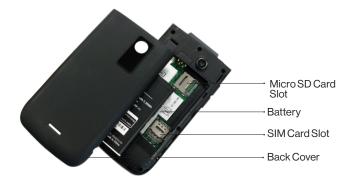

| Micro SD<br>Card Slot | Allows you to insert an optional Micro SD card for external memory storage. |
|-----------------------|-----------------------------------------------------------------------------|
| Battery               | 1400 mAh Battery                                                            |
| SIM Card<br>Slot      | Nano SIM card slot                                                          |
| Back Cover            | Protects the internal components of your phone                              |

# **Navigating Your Phone**

You can navigate within your phone's software by pressing the key that corresponds with the action you want to perform or using **Navigation key** to scroll and **OK key** to select a highlighted item.

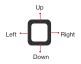

- Press the Right soft key to select the item displayed at the bottom Right of the screen.
- Press the Left soft key to select the item displayed at the bottom left of the screen.
- Press the keypad key that corresponds to the item you want to be displayed in the list.
- Press the top, bottom, or sides of the Navigation key to move the cursor.
- Press the center of the Navigation key (the OK key) to select the item displayed at the bottom center of the screen.
- The shortcut menu displays a list of additional shortcuts, which you can customize to include your favorite features.

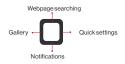

# **Installing the Battery**

1. With the phone facing down, insert your fingernail into the cutout located on the bottom of the back cover and gently lift the cover.

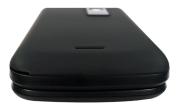

2. Place the battery, making sure the gold contacts are lined up.

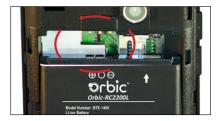

- 3. Push in and press down gently to secure.
- 4. Place the back cover and press it down along the edges to close.

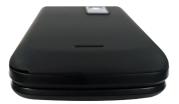

# **Removing the Battery**

1. With the phone facing down, insert your fingernail into the cutout located on the bottom of the back cover and gently lift the cover.

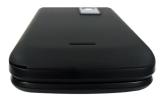

2. Lift the battery out of the battery compartment by using the fingertip cutout.

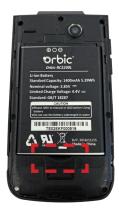

# **Charging the Battery**

The battery comes partially charged. You must fully charge the battery before using your device for the first time.

**Warning!** Use only approved charging devices and batteries. Using other accessories may invalidate your warranty and may cause damage.

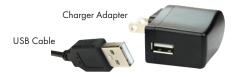

Your device comes with a charger (charging head and USB cable) to charge from any electrical outlet.

- 1. Insert the USB cable into the device port.
- 2. Connect the USB cable to the charging head, then plug the charging head into a standard electrical outlet.
- 3. When charging is complete, unplug the charging head from the power outlet and remove the USB cable from the device.

#### Tip to extend and improve your device battery life

Conserve battery power to get the best out of your battery in everyday usage by following settings on select applications:

- · Lower Screen brightness.
- Reduce Backlight time.
- Turn Bluetooth and Wi-Fi off when not in use.
- Disable GPS when not in use.
- Enable the battery saver feature.

# **Replacing the SIM Card**

The Orbic Journey V comes with a pre-installed SIM card.

#### To replace the SIM Card

- 1. Turn off the phone, then remove the back cover and battery.
- 2. Locate the slot for the SIM card and gently slide the SIM card tray down to unlock the tray.
- 3. The SIM is now accessible by opening the tray.

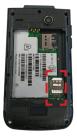

# **Inserting a Memory Card**

- 1. Remove the back cover as demonstrated in the previous instructions.
- 2. Position the microSD card with the label side facing up and the gold contacts toward the slot (at the upper-right side of the phone).
- 3. Carefully slide the SD tray to the right to unlock it and place the Micro SD card in place and lock the tray by sliding left.

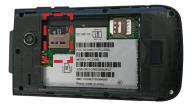

#### Notes

- The microSD cards can be damaged easily by improper operation. Be careful when inserting, removing, or handling it.
- The device can support up to a 128GB microSD card. To remove the microSD card, follow the similar steps from the <u>Removing the Battery</u> section.

# **Turning Your Phone ON/OFF**

To turn your phone on or off, press and hold the **Power/End** key.

# **Home Screen**

The Home screen serves as the start of your experience.

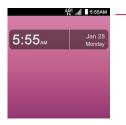

Status Bar Shows phone status information, including the time, signal strength, battery status, and notification icons.

You can customize your Home screen wallpaper and clock format using the Settings app.

- Wallpaper: In Settings app, press 4 Display Settings, press 2 Wallpaper.
- Clock Format: In Settings app, press 4 Display Settings, press 6 Main Clock.

## Status Bar

The Status Bar appears at the top of every screen. A notification icon appears on the left, and the phone's status icon appears on the right, along with the current time.

| Call icons |                       |          |                                   |  |
|------------|-----------------------|----------|-----------------------------------|--|
| J          | Call                  | ň        | Missed call                       |  |
| ×          | Microphone muted      | 0        | Speaker                           |  |
| Sound      | Sound icons           |          |                                   |  |
| Θ          | Silent mode           | 10       | Vibrate mode                      |  |
| $\sim h$   | Music playing         | 0        | Alarm only                        |  |
| Netwo      | ork icons             |          |                                   |  |
| HGË        | 4G LTE connected      | ±        | Download successful               |  |
|            | Wi-Fi connected       |          | Signal strength                   |  |
| ×          | No signal             |          | Network warning                   |  |
| R          | Roaming               | 1X       | 1X                                |  |
| 2G         | 2G                    | 3G       | 3G                                |  |
| 9          | No connected Wi-Fi    |          | No SIM card                       |  |
| ×          | Airplane mode         | <u>+</u> | Downloading                       |  |
| <u>†</u>   | Uploading             |          |                                   |  |
| Conne      | Connectivity icons    |          |                                   |  |
| 0          | Mobile Hotspot on     | ٠        | USB connected                     |  |
| *          | Bluetooth connected   | *        | Bluetooth on                      |  |
|            | Headset connected     |          | Headset with microphone connected |  |
| O:         | Internal storage full | t↓       | Data                              |  |

NOTE: Bluetooth headset icons are compatible with Bluetooth headset device approved by Orbic.

| Messaging icons          |                |    |               |  |
|--------------------------|----------------|----|---------------|--|
| :),                      | Message        | 00 | New voicemail |  |
|                          | Message Failed |    |               |  |
| Alarm and Calendar icons |                |    |               |  |
| Ö                        | Alarm set      | 1  | Calender      |  |
| Ō                        | Stopwatch      | Z  | Count down    |  |

| Battery icons   |                         |          |                               |  |
|-----------------|-------------------------|----------|-------------------------------|--|
|                 | Full battery            | 4        | Charging battery              |  |
|                 | Low battery             | 1        | Empty battery                 |  |
| Other icons     |                         |          |                               |  |
|                 | Gallery/Screenshot      | •        | Location                      |  |
|                 | Activating phone        | X        | Activating phone unsuccessful |  |
| Ō               | System update available | <b>1</b> | Emergency Alert               |  |
| Call logs icons |                         |          |                               |  |
| +)              | Incoming call           | 4        | Outgoing call                 |  |
| ň               | Missed call             | ř        | Rejected call                 |  |

# Notifications

Notification icons are displayed on the Status Bar displaying calendar events, device status, and much more. The status bar will display the notification icon when you receive a notification.

The Notifications view shows a list of all your recent notifications. You may hear a sound, see a light, or feel the phone vibrate depending on your settings.

#### To Open the Notification View

From the Home screen > press the **Down** navigation key to open the Notification view.

A list of all your current notifications appears in the **Notifications** view, organized by ongoing and event-based notifications.

#### To Respond to a Notification

View the Notifications view, and you will see all your current notifications listed with a brief description.

- Press the **OK key** to open and view the details of the highlighted notification.
- Press the **Left soft key** to dismiss or delete a highlighted notification.
- Press the **Right soft key** to clear all notifications or access options for a highlighted notification.

# **Convenient Features**

# Vibrate Mode

This feature turns off ringing and sets the phone to vibrate instead.

- From the Home screen, press and hold the Vibrate mode key press OK.
- To return to Normal mode, press and hold the Vibrate mode key magain and press OK.

# Sounds OFF

This feature turns off your phone's sounds when you're in a place where phone sounds could disrupt others.

- From the Home screen, press and hold the **Volume down** key to set your phone to vibration.
- Press the Volume down key again to set the Alarm.
- Press the Volume down key one more time to select All sounds
   OFF.
- To return to normal sounds mode, press and hold the **Volume up** key until the desired volume level is reached.

# **Quick Volume Adjustment**

The Volume key on the left side of the phone can be used to quickly adjust the ringer and earpiece volume.

The **Volume up** key increases the volume, and the **Volume down** key decreases it.

# **Capturing a Screenshot**

- Press and hold the Volume down key and the End/Power key simultaneously for two seconds to take a screenshot of the current screen.
- To view the captured image, from the Home screen press the OK key > press Menu > Gallery.

# **Switching Between Calls**

When on a call, a beep will alert you to another incoming call and the Caller ID information will display on the screen.

- Press **Send key** to answer the call. This action puts the first call on hold.
- Press **Send key** again to return to the first call.

# **Three-Way Call**

This feature enables a three-way conversation on your wireless phone with two people at the same time.

- Press the **Right Soft Key** and enter the 10-digit number of the second individual while you are on the first call.
- Select a New call and the Dialer to dial another number.
- Press the **Send** key. The first person is automatically put on hold while the call is made.
- Once the second person answers the call, press the Right soft key 
  and press the 2 key merge calls.
- To end both the conversations, press the **End/Power** key.

# Caller ID

This feature displays the number and/or name and picture (if applicable) of the person who is calling when your phone rings.

# **Entering Text**

## **Text input**

The following key functions are available to help with text entry:

- **Right soft key** : Press right soft key option > and select a new message.
- Left soft key : Press to change the text input mode.
- Shift Press to change capitalization (Lowercase, Initial cap, Caps lock)
- Key Space : Press to insert a space.
- Clear 🔤 : Press to delete a single space or character. Press and hold to delete entire words.
- Key Punctuation Press to insert punctuation symbols when using Abc text input mode.

# **Text Input Modes**

Press the **Left soft key** in a text field to select any of the text input modes –

• T9 Word / abc / Abc / ABC / 123 /Symbols

# **Browser**

The Browser app allows you to access news, sports, weather, and emails from your device.

Accessibility and selections within this feature are dependent upon your service provider.

For specific information on Internet access through your phone, contact your service provider.

- From the Home screen, press the OK key > press down, left > Browser > press OK key .
- 2. Press the **Left soft key** > Tabs to view your open tabs and allow you to switch between them.
- 3. Press the **OK key** > View to go to the web address.
- 4. Press the **Clear** key to go back to the previous page in your browsing history.
- 5. Press the Right soft key > Options for these options -
  - History To view recently-viewed pages.
  - Refresh To reload the current web page.
  - Bookmark page To save the URL of the current page as a bookmark.
  - Top
  - Screenshot
  - Share page To share the current URL
  - Set as Homepage
  - · Home Acess to home URL.
  - Add Bookmarks To quickly and easily access saved bookmarks or create a favorite bookmark page.

- Backward
- Forward
- Exit

# Entering a URL

Manually enter a URL (web address) to go directly to the required web page or use the **Navigation key** to select one of the suggestions that appear as you begin to type.

- 1. From the Home screen, press the OK key > Menu > press down, left > Browser > press OK key .
- 2. Press the **Up Navigation key** □ to move the cursor to the URL Address field, and enter the web address.
- 3. Press the **OK key > Go** to visit the web address.

# Navigating through the Internet

There are several ways in which on-screen items appear -

- Links embedded in the content
  - You can act on options or links on a web page by moving the cursor over it, then pressing the **OK key** .
- Scrolling
  - Use the Navigation key to scroll in any direction on the page.

**NOTE:** When you press and hold the **OK key** on a web page, you can conveniently use the scroll page function to scroll.

#### Fast scrolling

• Press and hold the **Navigation key** to quickly move the cursor up and down on the current screen.

#### • Soft keys

Use the Soft keys (just below the display screen) to access special functions that apply to the current selection (when available). They may change depending on the page and/or selection.

#### • Entering Text, Numbers, or Symbols

When prompted to enter text, you can enter the necessary characters from your phone's keypad using the text mode of your choice (KT9Word, abc, Abc, ABC, 123, or symbols).

- To enter an uppercase character, press the \* key
- To insert a space, press the **0 key**
- To insert symbols, press the # key

# **Deleting Text/Number Entered**

When entering text or numbers, press the Clear key to clear the last number, letter, or symbol.

# Initiating a Phone Call From the Internet

You can make a phone call from the Internet if the site you're using supports the feature. Using the **Navigation key** □ > place the cursor over the phone number you want to call > press the **OK key** ■ > **Go** to navigate to the call screen > press the **OK key** ■ > **Call** to make a call.

# **Changing Between Tabs**

- 1. While viewing a web page, press the **Left soft key** = > Tabs.
- Use the Navigation key □ to highlight an open tab (indicated by a blue border) > press the OK key > Select.

# **Closing Tabs**

- 1. While viewing a web page, press the **Left soft key** = > Tabs.
- 2. Press the **Right soft key** > Close tab.

# **Contacts**

The Contacts app allows you to store and manage a contact list with names and phone numbers

# Adding a New Contact

 From the Home screen, press the OK = key > Menu > press up/ right > Contacts.

-or-

- 2. Press the Left soft key > Contacts.
- 3. Press the **Right soft key ■**> Options.
- 4. Press the 1 key > New contact.
- 5. Enter the contact name.
- 6. Press **Down** Navigation key to scroll to the phone number type field > enter the number.
- 7. Use the **Navigation**  $\Box$  key to scroll to other fields and enter additional contact information, if required.
- 8. Press the **OK** key > **Save** to save the entry.

### Add a New Contact from Recent Calls

- 1. From the Home screen, press the **Send key** to display your recent calls.
- 2. Use the **Navigation**  $\square$  key to highlight a recent call entry.
- 3. Press the **Right soft key**
- 4. Use the **Navigation**  $\Box$  key to select **1**.
- 5. Add to contacts > Navigation 🗆 key to Select > Create new contact > Navigation 🗆 key to Select.

- 1. Enter the name and use the Navigation key to scroll and enter the additional information, if required.
- 2. Press the OK key > Save to save the entry.

# **Deleting a Contact**

- 1. From the Home screen, press the **Left soft key =** > Contacts.
- 2. Use the **Navigation**  $\Box$  key to highlight an entry.
- 3. Press the **Right soft key**.
- Use the Navigation □ key to select the highlighted entry > Delete > Navigation key to confirm the delete.

# **Editing a Contact**

- 1. From the Home screen, press the Left soft key = > Contacts.
- 2. Use the **Navigation key** to highlight a contact entry > press the OK key to view the select contact details.
- 3. Press the **OK key** to make changes.
- 4. Use the **Navigation key** □ to highlight the field you want to change.
- 5. Make the changes > press the **OK key** = > Save to update your contact entry.

# **Storing Number with Pauses**

You can use Pauses to access automated systems, such as Voice mail or credit billing.

The available types of pause -

- Wait (;) The phone dials the number, but advances to the next set of digits only once the user releases the pause. If the prompt, "Send the following tone" appears, use the Navigation Dkey to highlight Yes and press OK.
- **2-Sec Pause (,)** Before dialing the next series of digits, the phone waits two seconds.

#### To store a number using the Pause feature

- From the Home screen, enter the phone number > press the Right soft key .
- Use the Navigation key to highlight Add 2-sec pause or Add wait > press the OK key ■.
- 3. Enter the additional details such as PIN, credit card number, and so on.
- 4. Press the **Right soft key**
- 5. Press the **1** key > **Add to Contacts**.
- 6. Choose to Create contact or Update a contact.
- 7. Use the Navigation key to scroll and enter the contact information, as required.
- 8. Press the **OK key** > **Save** to save the entry.

# Favorites

You can mark contacts as favorites and easily access them from other apps.

- 1. From the Home screen, press the Left soft key Scontacts.
- 2. Use the **Navigation key** to highlight the contact entry > press the **OK key** to view.
- 3. Press the **OK key** to add the selected contact to Favorites.
- 4. Use the **Navigation key** □ to scroll through your contacts alphabetically and press the **OK key.**■
- 5. Select the entries to add to Favorites
- 6. Press the Left soft key 🔳 .

Once you have added the Contacts to your Favorites list, you will see the following options-

- OK key ■: View
- Left soft key 🚍 : Message
- Right soft key 
  : Options to choose Add / Remove

#### Groups

You can use groups to organize your contacts. You might create a group for your family, for coworkers, or a team. Groups make it easy to find contacts, and you can send messages to the members of a group.

## **Create a New Group**

- Press the Left soft key > New Group to add a new group to the list.
- 2. Enter a name and press the **OK key > Save** to save the new group.

# Adding Contacts to a Group

- Open the Contacts list, select Groups > OK key to view the group.
- 2. Use the Navigation key to highlight the group name.
- 3. Press the **OK key** > press the **Right soft key** and press 1 key to edit.
- Press the **Right soft key ■** > press the **1** key to add contacts to the group.
- 5. Highlight the desired contact(s) > press the **OK key** .
- 6. Press Left soft key 
  to complete.

# View a Group

Use the **Navigation key** to highlight a group > press the **OK key** to view the highlighted group.

You can either edit or delete a group in the View mode.

## **Speed Dial**

A speed dial is a shortcut that you assign to specific contact entries so that you can call the contact quickly.

#### Assign a Speed Dial

- From the main keypad press any number for 3 seconds to set up the speed dial then press OK key ■.
- Use the Navigation key □ to highlight a slot > press the OK key ■.
- 3. Use the **Navigation key** □ to highlight a phone number > press the **OK key**.
- Set the Speed Dial digit using the Navigation key□ to highlight > press the OK key ■.

#### **Remove a Speed Dial**

- 1. From the Home screen, press the Left soft key > Contacts.
- 2. Press the **Right soft key > Options**.
- 3. Press the **5** key Speed dial setup.
- 4. Use **Navigation key** □to highlight a speed dial contact > press the **Left soft key** > **Remove**.
- 5. Press the Left/Right soft key > press Yes/No.

# In Case of Emergency (ICE)

In Case of Emergency, contacts appear above your contact list. You can add up to five emergency entries from your Contacts list. It is these numbers that someone may use on your behalf in the event of an emergency, regardless of whether the phone is locked.

#### Assigning Emergency Contact

- 1. From the Home screen, press the **Left soft key** > Contacts.
- 2. Use the **Navigation key** □to select the In Case of Emergency option > press the **OK key**.
- 3. Use the **Navigation key** □to highlight the Contacts name > press the **OK key** ■.
- Use the Navigation key □ to highlight each desired contact > press the OK key ■.
- 5. Use the **Navigation key** □ to highlight a contact > press **OK key** ∎to assign the emergency number.

#### **Unassigning an Emergency Contact**

From the ICE Contacts screen, press the Right soft key > press Yes or No to remove.

#### Entering your ICE emergency info

- 1. From the Home screen, press the Left soft key Scontacts.
- 2. Use the **Navigation key** to highlight the In Case of Emergency options > press the **OK key** to view.
- Use the Navigation key □ to highlight the Personal information > press the OK key ■.
- 4. Press the **OK key** ∎to edit.
- Enter information that would be helpful in an emergency such as your health record, allergies and so on > press the OK key ■ > press Save to save the details.

# **Calling**

Make phone calls using a variety of calling features and services.

# Make a Call from Home Screen

- 1. Press the keypad to input the number.
- 2. Enter the number on the keypad.
- 3. Press the **Call key** to initiate a call.

# Make a Call from Contacts

- 1. Press **Menu** key > scroll down using Navigation button.
- 2. Press **Call key** to initiate the call.

# Answer a Call

When a call is received, the phone rings, and the caller's phone number or name is displayed, if it is stored in the Contacts list.

- If the phone is closed, it will automatically answer the phone call once it is opened.
- · If the phone is already flipped open, you can do any of the below
  - Answer the call by pressing the call key
  - End/Reject the call by pressing the end key

## End/Reject a Call

• Select **ignore** or press **End key** to ignore or end the calls.

## Call Log

The Call Log stores the number of calls you have dialed received or missed.

- 1. Press the key to view the list of recent calls.
- 2. Use the **Navigation key** D to scroll left/right to display your call records by call type as follows-
  - Missed calls Calls you did not answer.
  - Received calls Answered calls and Rejected calls.
  - Dialed calls Outgoing calls.
  - All calls All calls that are missed, received and dialed.
- 3. Use the **Navigation key** to highlight a call and choose from the options below-
  - Press the **Left soft key** Alessage to send a message.
  - Press the **OK key** to view additional call details.
- 4. Press the **Right soft key** to perform the below options-
  - Add to Contacts Save the caller's phone number as a new contact.
  - **Delete** Delete the highlighted call record.
  - **Delete multiple** Select all calls you want to delete.
  - Lock Block/unblock calls from the highlighted phone number.
  - Add to call rejection Save the number to add it to call rejection.

#### Delete the Calls from the Call Log

 From the Home screen, press the OK key > Menu > press up/left > Call history.

-or-

- 2. From the Home screen, press the **Send key** to view the Call logs.
- 3. Press the **Right soft key > Options** > select **Delete multiple** > with the navigation key select the calls you want to delete, > press **Select** on each call record > **Delete** > **Yes** to confirm the deletion.
- Press the Right soft key > Options > select Select all > Delete > Yes to confirm deletion.
- 5. Press the Left soft key > Delete > Yes to delete one by one.

## <u>Message</u>

The Message app is preloaded on your phone and you can send text, picture, and voice messages. Depending on the type of message you choose to send, you can also attach files such as pictures, sounds, voice recordings, and name cards to your message.

 From the Home screen, press the OK key ■ > Menu > Using the Navigation key □ select Message.

-or-

- From the Home screen, press the Right soft key > select Message.
- 3. View conversation threads and send messages.
- 5. Press the **Right soft Key** > Options > press **OK key** to select New message to compose a new message.
- 6. Enter the information required such as the recipient name, text, content and press the **OK key** ■.

## <u>Camera</u>

Use the Camera app to take pictures.

### **Take Pictures**

Take pictures with your device's rear camera.

**Note:** Prior to using the camera, remove the plastic protective covering from the camera lens.

- 1. From the Home screen, press the **Camera key** 🔟 .
- 2. Hold the phone and point the camera at the object you wish to photograph.
- 3. Press the **OK key** to take a photo. Your picture will be automatically saved to the Gallery.

## **Share Pictures**

You can choose up to three photos to share.

To share the file(s), select **Share** to open the available options such as Message, Email, Bluetooth and follow the on-screen instructions.

- 1. From the Home screen, press the **OK key** > Menu.
- 2. Press the left Gallery.
- 3. Use the **Navigation key** to highlight a desired photo.
- 4. Press the **Right soft key** > Options > press the 1 key to Share.
- 5. Use the **Navigation key** to select the desired sharing option.
- 6. Press the **OK key** to complete the sharing process.

## **Assigning The Pictures**

Once you have taken the picture, assign your photo as an ID for contacts, or as a background image (wallpaper) for your home screen.

- 1. From the Home screen, press the **OK key** Menu.
- 2. Press left **Navigation key** to access Gallery.
- 3. Use the **Navigation key**  $\square$  to highlight a desired photo.
- Press the Right soft key ≥ Options > press the 2 key to assign the photo.
- 5. Use the **Navigation key** □ to select the Wallpaper or Contact photo > press the **OK key** to select.
- 6. Assign the picture either as a wallpaper, a background image, or a picture ID to a contact entry.
- 7. Crop the image as required.
- Use Left and Right soft keys□ to adjust the crop box > press the OK key ■ > Done to complete the cropping.

## <u>Music</u>

Use the music player to listen to your favorite tracks.

The USB cable that is shipped with your phone can be used to transfer music files or to download music directly to your phone.

### Access Music Player

- From the Home screen, press the OK key ■> Menu > press the Media center.
- 2. Press the **2** key to access the Music Player.
- 3. Use the Navigation key to select a song in the Music library.
  - Repeat Set the repeat mode (OFF One song or All songs).
  - Shuffle On Set the shuffle mode (toggle it ON or OFF).
  - Add to playlist Organize your music files into playlists that can be played in the order you set or in a shuffle.
  - **Share** Share the selected song via Message. A selected song can also be transferred over Bluetooth.
  - Set as ringtone Set the selected song as your phone ringtone.
  - Delete Delete the selected song.
  - Details View information about the selected song.

### Ringtone

You can set the default ringtone for your phone.

- From the Home screen, press the OK key > Menu > press right , down > press OK key ■.
- 2. Press **3** key for Sound settings.
- 3. Press 3 Key for Phone ringtone
- 4. Use the **Navigation key** to highlight a ringtone.
- 5. Press the **OK key** to set the highlighted ringtone as your phone default ringtone.

# <u>Tools</u>

The Tools menu displays a list of preloaded applications.

### Calendar

The Calendar app makes it easy to organize and access your agenda.

Set your phone to remind you of your appointments by storing them.

- 1. From the Home screen, press the **OK key** > down > Tools > press **OK key**.
- 2. Press the **2** key to access the Calendar.
- 3. Use the **Navigation key** to highlight the scheduled day.
- 4. Press the Left soft key 🖨 for creating New event.
- 5. Enter the Event name > scroll down to set the remaining settings.
- Highlight a Calendar setting field > press the Left soft key to set the event.
- 7. For each Calendar event you can set do the following-
  - Event name
  - Time zone
  - Location
  - Repeat / Repeat ends
  - All day check box
  - Reminders
  - Date and time
  - Reminder sound

- Description
- 8. Use the **Navigation key** I to highlight the setting you want > press the **OK key** > Save once the Calendar entry is complete.

#### Editing, Deleting and Sharing Calendar Entries

- Open the Calendar app, use the Navigation key □ to select the day you want to view > press the OK key ■to view.
- 2. Press the **OK key** > View to view again (if the day has multiple events, select the entry first).
- 3. Press the **Right soft key** > Options > press 1 > Go to View mode > Search event > Settings.
- 4. Press the **Left soft key** > Edit to edit the calendar entry.

### Alarm

Set an alarm to ring at a specific time.

- From the Home screen, press the OK key > down, down > Tools > press OK key .
- 2. Press the **3** key > **Alarm**.
- Press the Left soft key > New Alarm to add an alarm for the first time.
- Use the Navigation key □ to highlight the information you want to set > press the Left soft key ■.
- 5. Set to view your setting choices.

6. Enter the alarm information with the below details-

- Turn On/Off
- Set Time
- Repeat
- Snooze
- 7. Press the **OK key** > Set after each setting choice is made.
- 8. Press the **OK key** > Save after setting all the Alarm fields as required.

#### To snooze the alarm

 Open the flip, press the Left soft key to Dismiss or the Right soft key to Snooze.

#### To edit the alarm

- 1. From the Alarm clock list, use the **Navigation key** to highlight the alarm you want to edit.
- 2. Press the **OK key** > Edit and make the required changes.
- 3. Press **OK key** to save the changes.

## World Clock

The World clock allows you to see the current time in different cities around the world.

1. From the Home screen, press the **OK key** ■ > down, down > **Tools** > Press **OK Key** ■ .

- 2. Press the **6** key World clock.
- 3. press the **OK key** to add.

- 4. Enter a city or state in the search bar, then use the Navigation key to highlight the city or state you want to add.
- 5. Press the OK key > Select.
- 6. Press Left soft key = > Done.

## Timer

The Timer provides a countdown timer for 99 hours, 59 minutes, and 59 seconds.

- From the Home screen, press the OK key > down, down > Tools > press OK key ■.
- 2. Press the 4 key > Timer.
- 3. Press Right soft key > Options > Add.
- Use the Navigation key □ to enter the amount of time you want to set > press OK key ■ to Set.
- 5. Press the **OK key** ■> **Start** to start the timer.
- 6. Press Left soft key ■ to reset > press OK key to Stop/Start.

## Stopwatch

The Stopwatch lets you time events down to a hundredth of a second.

- From the Home screen, press the OK key > down, down > Tools > press OK key.
- 2. Press the **5** key > **Stopwatch**.
- 3. Press the **OK key** > Start to initiate the **stopwatch**.
- 4. Press the Left soft key > Split to record split times.
- 5. Press the **OK key** ■to Stop/Pause timing.
- 6. Once the time stops, press the **Right soft key** = > Reset.

#### Calculator

The Calculator app allows you to perform simple mathematical calculations.

- 1. From the Home screen, press the OK key > down, down > Tools > press **OK key.** ■
- 2. Press the **1** key > Calculator.
- 3. Enter the numbers to get the value you want.

To clear entered items, press the **CLR key estimate** > **Clear**.

4. Use the **Navigation key** □ to enter an operation between numbers > press the **OK key** ■ to view the result.

Note: To insert a decimal, press the Star key , to delete press CLR , and to insert + press Hash tag key .

- Press the **Up** Navigation key for +.
- Press the **Down** Navigation key for --.
- Press the **Right** Navigation key for ÷.
- Press the Left Navigation key for X.

### Notepad

The Notepad allows you to add, read, edit, and erase notes you make to yourself.

- 1. From the Home screen, press the **OK key** > down, down > Tools > press **OK key** .
- 2. Press the **7** key > Notepad.
- Press the Left soft key ■> New note to write a fresh note > press the OK key ■> Save once finished.
- Use the Navigation key □ to highlight an existing note > press the OK key ■ > View.
- 5. Press the **OK key** > Edit.
- 6. Press the **Right soft key** ■> Options to access Edit, Delete, Send, and Search.

## File Manager

The File manager app allows you to manage your folders and files on your phone easily. The File Manager opens up all the folders that are stored in your phone's internal storage.

- From the Home screen, press the OK key > Media Center > press OK key ■.
- 2. Press the **3** key > **File manager**.
- Use the Navigation key □ to select content within a folder > press the OK key > Open to open the file.

Repeat until you access the content you are looking for.

- Use the Navigation key □ to select a folder > press the OK key ■ to open the folder and view its contents.
- 5. Press the **Right soft key > Options** to access Copy, Move, Delete, Sort, Rename, Add folder, and Details.

# Wireless and Networks

The Wireless and Networks menu allows you to configure and manage your device's wireless radio communications.

- From the Home screen, press the OK key ,right, down > Settings > press OK key .
- 2. Press the 1 key > Wireless & networks.

## Wi-Fi

- 1. From the Wireless & networks menu screen, press the 2 key > Wi-Fi.
- 2. Press 1 key to turn Wi-Fi ON/OFF > press OK key .
- 3. Use the **Navigation key** □ to highlight a Wi-Fi network > press the **OK key** ■ > **Connect** to connect to it. Follow the options listed below step 4.
- Press the Right soft key > Options to access the following options to manage your Wi-Fi connections-
  - Press the 1 key > Add network Allows you to manually add a Wi-Fi network by entering its name (SSID), security, and password.
  - Press the 2 key > Saved networks Displays your saved Wi-Fi networks allowing you to manage them. This menu appears when a Wi-Fi network is added by pressing the twokey Add Wi-Fi menu.
  - Press the **3** key > **Advanced** Provides additional specific Wi-Fi connection settings as described below:

- » Press the 1 key > Show Wi-Fi pop-up Enable this option to display.
- » Press the **2** key > **Wi-Fi notification** Enable this option to be notified if Wi-Fi networks are available nearby.
- » Press the **3** key > **Avoid bad Wi-Fi connections** Enable this option to use the mobile network when the connected Wi-Fi network doesn't have a signal.
- » Press the **4** key > **Keep Wi-Fi ON when the screen is OFF** -Allows you to set the Wi-Fi status when the screen is OFF.
- » Press the 5 key > Install certificates Allows you to install certificates from storage.
- » Press the 6 key > WPS Push button Provides information to connect to a secured Wi-Fi network with a WPS button.
- » Press the **7** key > **WPS Pin Entry** Provides the WPS PIN to connect to a secured Wi-Fi network.
- » Press the **8** key > **MAC address** Displays the MAC address.
- » Press the **9** key > **IP address** Displays the IP address.

### Bluetooth

- 1. From the Wireless & networks menu screen, press the **3** key > **Bluetooth.**
- 2. Press OK key to select.
- 3. Turn on to pair and connect with other Bluetooth devices. All Bluetooth devices that are within your phone's range will be listed. Use the **Navigation key** □ to highlight a device to pair and connect.
- Press the **Right soft key** > Options to access the following options -

- Press the **1** key to Refresh Bluetooth.
- Press the **2** key > Rename my device Allows you to change your phone name for easy identification when pairing and connecting.
- Press the **3** key > Show received files Displays a list of the files received via a Bluetooth device.

### **Tethering and Mobile Hotspot**

- From the wireless & networks menu screen, Press the 4 key > Tethering and Mobile Hotspot.
- 2. Choose the tethering method that you want to use-
  - Press the 1 key > USB tethering to enable the option to connect via the USB. This option is grayed out when not connected via USB.
  - Press the 2 key for **Mobile Hotspot** and press 2 key in the next menu for **Setup Mobile Hotspot**.
  - Press **OK key** to save > and again **OK key** to confirm.
  - Press the 2 key for **Mobile Hotspot** and press **3 Key** in the next menu for **Connected Devices**.

#### **Cellular Networks**

- From the Wireless & networks menu screen, press the 5 key > Cellular networks to set various network settings.
- 2. Select an available network setting according to your preferences-
  - Press the **1** key > **Mobile data access** Enable this option to allow data access over the mobile network.

- Press the 2 key > Data usage Allows you to manage your mobile data usage (for example, disconnect from the mobile network to stop using mobile data and exclusively use a Wi-Fi network connection for data instead). Its options include Data usage (viewed on a graph), Limit data usage, Data usage alert, and Monthly usage cycle.
- Press the **3** key > **Data roaming access** Enable this option to allow data roaming.
- Press the **4** key > **Network mode** Allows you to search for networks as well as set automatic network selection.
- Press the 5 key > Access Point Names.
- Press the 6 key > Network operators.

#### **Emergency Alerts**

- From the Wireless & networks menu screen, press the 6 key > Emergency alerts to view alerts and customize your emergency alerts settings.
- Press the Left soft key 
   Settings to view and change its settings.

# **Accessibility**

The Accessibility menu provides settings to help you use your phone more comfortably based on your individual capabilities or limitations.

- From the Home screen, press the OK key > right and down > Settings > press OK key ■.
- 2. Press the 2 key > Accessibility.

### Readout

- 1. From the Accessibility menu screen, press 1 key.
- 2. Use the Navigation key 
  to select ON/OFF and press Set.

## Speech Rate

- 1. From the Accessibility menu screen, press the 2 key.
- 2. Use the **Navigation key**  $\Box$  to select Slow, Normal, or Fast.
- 3. Press Set.

## **Speed Pitch**

- 1. From the Accessibility menu screen, press the **3** key.
- 2. Use the **Navigation key** □ to select Very low, Low, Normal, High, or Very High.
- 3. Press Set.

## Font Size

- 1. From the Accessibility menu screen, press the **4** key Font size.
- 2. Use the **Navigation key** to select Normal Large, or Magnifont.
- 3. Press Set.

### **Color Inversion**

- From the Accessibility menu screen, press the 5 key > Color inversion to allow you to invert the screen colors for higher contrast.
- 2. Use the Navigation key to select ON/OFF > press Set.

#### **Color Correction**

- From the Accessibility menu screen, press the 6 key > Color correction to allow you to adjust the screen hue and contrast.
- 2. Press 1 key to select ON/OFF.
- Press 2 key > Correction mode to select Deuteranomaly (redgreen), Protanomaly (red-green), or Tritanomaly (blue-yellow) > press the OK key ■ to set the color.

#### **Persistent Alerts**

- 1. From the Accessibility menu screen, press the **7** key **Persistent** alert.
- Select set it to your preference(s) using the Navigation key 
  to highlight your choice Audible tone or Vibrate, then press Left soft key 
  to turn ON.

#### Mono Audio

- From the Accessibility menu screen, press the 8 key > Mono audio to set the phone to play the same audio through both earpieces of a connected device so that you can listen to everything with just one ear.
- Use the Navigation key to select ON/OFF > press the OK key to set.

## TTY Mode

This feature allows you to attach a TTY device and communicate with other parties who are using TTYs. TTY phones can translate typed characters into voice. It can also translate voice into characters and then display them on the TTY.

- 1. From the Accessibility menu screen, press the **9** key > **TTY mode.**
- Use the Navigation key □ to highlight a TTY mode > press the OK key ■ to select any of the following-
  - **TTY OFF** Users send and receive without TTY equipment.
  - **TTY Full** Users who cannot talk or hear send and receive a text message through TTY equipment.
  - **TTY HCO** Users who can hear but cannot talk send a text message and receive voice through TTY equipment.
  - **TTY VCO** Users who can talk but cannot hear receive a text message and send voice through TTY equipment.

| Mode      | User                             | Capability   | Transmission/<br>Receiving Mode                         | When making<br>communications with<br>a non-TTY terminal |
|-----------|----------------------------------|--------------|---------------------------------------------------------|----------------------------------------------------------|
| TTY Off   |                                  |              |                                                         |                                                          |
| TTY Full  | For hearing/verbally<br>impaired |              | Text message<br>transmission, text<br>message receiving | Operator required                                        |
| TTY + HCO | For verbally impaired            | Audible      | Text message<br>transmission,<br>voice receiving        | Operator required                                        |
| TTY + VCO | For hearing impaired             | Able to talk | Voice transmission, text<br>message receiving           | Operator required                                        |

#### **Connecting TTY Equipment and a Terminal**

- 1. Connect a TTY cable to the TTY connection on the phone (TTY connection location is the same as a headset jack).
- 2. Access the phone **Settings** menu and set the desired TTY mode.
- 3. Check the screen of the phone for the TTY icon.
- 4. Connect the TTY equipment to the power source and turn it ON.
- 5. Connect the phone to the desired number.
- 6. Once connected, use the TTY equipment to type in and send a text message or a voice message.
- 7. The voice or text message from the receiver will appear on the TTY equipment display.

#### Real-time Text (RTT) Call

- 1. From the Accessibility screen, press the 0 key.
- 2. Use the Navigation key to turn it ON/OFF.

# Sound Settings

Configure the Sounds used to indicate notifications and other activities.

- From the Home screen, press the OK key > right, down > Settings > press OK key ■.
- 2. Press the **3** key > **Sound settings.**

## **Notification Sound**

- From the Sound settings menu screen, press the 5 key > Notification sound to set the tone for new notifications.
- 2. Use the **Navigation key** □ to highlight the desired sound > press the **OK key** > **Set** to select it.

## Alarm Sound

- 1. From the Sound settings menu screen, press the 6 key > Alarm sound.
- Use the Navigation key □ up and down to select > press the OK key > Set to select it.

## Master Volume

- 1. From the settings menu screen, press the 1 key > Master Volume.
- 2. Select a Volume setting and set the level to your preference using the **Volume** key up-down > press **OK key** ■.

## **Phone Ringtone**

- 1. From the Sound settings menu screen, press the **3** key > **Phone Ringtone** to set the ringtone for calls.
- Use the Navigation key □ to highlight the desired ringtone > press the OK key ■> Set to select it.
- 3. Press up and down to listen to the selected ringtone.

## Keypad Tone

- 1. From the Sound settings menu screen, press the 8 > Keypad tone.
- Use the Navigation key □ to select type > press OK key > Set to select it.

## **Battery Charging Tone**

- From the Sound Settings menu screen, press the 0 key > Battery charging tone.
- Use the Navigation key to select ON/OFF > press the OK key > Set to select ON/OFF.

### **Battery Charged Tone**

- From the Sound Settings menu screen, press the \* key > Battery charged tone.
- Use the Navigation key to select ON/OFF > press the OK key > Set to select ON/OFF.

#### **Emergency Tone**

You can view emergency alerts and customize your emergency alert settings.

- From the Sound settings menu screen, press the # key > Emergency tone.
  - **Off** This allows you to disable the alert related to emergency dialing.
    - Alert This allows you to set an alert tone same as the volume level on your phone.
    - **Vibrate** Enable this option to emit the vibration instead of providing an alert tone.

# **Display Settings**

Configure your display screen brightness, set wallpaper, and other display activities.

- From the Home screen, press the OK key > right, down > Settings > press OK key
- 2. Press the 4 key > Display settings.

### **Brightness Level**

- 1. From the Display menu screen, press the 1 key > Brightness level.
- 2. Use the **Navigation key** □ to adjust it > press the **OK key** > **Set.**

### Wallpaper

- 1. From the Display menu screen, press the **2** key > **Wallpaper.**
- Select a Wallpaper type and highlight your preference using the Navigation key □ > press the OK key ■ > Select (crop and save the image, if necessary).
- 3. Press the **1** key > **Preloaded.**
- 4. Press the 2 key > Gallery.

## **Display Backlight**

- From the Display settings menu screen, press the 3 key > Display backlight to set the amount of time before the screen times out due to inactivity to conserve your battery power.
- Use the Navigation key □ to highlight your choice, then press the OK key ■ > Set.

## Key Backlight

- From the Display settings menu screen, press the 4 key > Key backlight to set how long the keypad remains lit.
- Use the Navigation key 
   to highlight your choice > press the OK key 
   > Set.

## Font Size

- From the Display settings menu screen, press the 5 key > Font size to set the font used for the phone software.
- 2. Use the **Navigation key** □ to highlight your choice > press the **OK** key > Set.

#### Main Clock

- 1. From the Display settings menu screen, press the **6** key > **Main clock** to set the clock displayed on the Home screen.
- Use the Navigation key □ to highlight your choice > press the OK key ■> Set.

# Phone Settings

The Phone settings menu allows you to designate specific settings to customize how you use your phone.

- From the Home screen, press the OK key > right, down > Settings > press OK key ■.
- 2. Press the 5 key > Phone settings.

## Language

- From the Phone settings menu screen, press the 1 key > Language to set the language for your phone software.
- Use the Navigation key □ to select your choice > press the OK key ■ > Set to select it.

## **Navigation Keys**

Shortcuts are available from the Home screen.

#### To set navigation key shortcuts

- From the Phone settings menu screen, press the 2 key > Navigation keys.
- 2. Use the **Navigation key** □ to highlight a shortcut key you want to set.
- 3. Press the up, down to see the available shortcuts.
- 4. Use the **Navigation key** □ to highlight one > press the **OK key** > **Set** to select it.

### Storage

From the Phone settings menu screen, press the **3 key** > **Storage** to view your phone storage memory information (in text and on a bar graph).

#### **USB** connection

You can connect your phone to your PC to charge it and transfer files to the PC from the phone (and vice versa).

### **Transferring Music and Photos**

- 1. From the Phone settings menu screen, press the **4** key > **USB** mode.
- Use the Navigation key □ to highlight media device > press the OK key ■.
- 3. Connect your phone to a PC using the USB cable included with your phone.
- 4. You can now view the mass storage content on your PC and transfer files.
- 5. After transferring files, return to the Phone settings menu, press the **4** key > **USB connection**, and change the setting to Charging before disconnecting the USB cable.

## Location

- 1. From the Phone settings menu screen, press the **5** key > **Location** to set the GPS (Global Positioning System) mode.
- 2. Use the Navigation key □to highlight ON/OFF or E911 > press the OK key ■ > Set to select it

#### NOTES

- GPS satellite signals are not always received by phone, especially under bad atmospheric and environmental conditions, indoors, and much more.
- When in Airplane Mode, services supporting Location ON functionality will be suspended.

## Security

- From the Phone settings menu screen, press the 6 key > Security to secure your phone electronically by PIN, encryption, or SIM card lock.
- 2. Select the security option you want to activate.
  - 1 key Screen lock type Allows you to set a PIN to secure your phone from unintentional and/or unauthorized use.
  - · 2 key Screen lock time immediately
  - 3 key call restrictions.
  - 4 key Reset phone.
  - 5 key Encrypt data
  - 6 key Others

## Reset

Reset phone allows you to erase all data from your phone's internal storage and restore the phone to default system settings.

- 1. From the Security menu screen, press the **4** key > **Reset phone.**
- Use the Navigation key 
  to scroll down and view the currently signed accounts.
- 3. Press the **OK key** to reset the phone.
- 4. Press the **OK key** to select **Erase Everything**.

## Date and Time

- From the Phone settings menu screen, press the 7 key > Date & time.
- 2. Select date & time options and set them as required.

**NOTE:** By default, the Auto-date & time and **Auto**-time zone options are enabled. To activate the manual setting option(s), turn OFF the Auto option(s) > select Set date, Set time and/or Select the time zone.

- Turn on the Auto-date & time option to use the date/time provided by the network, or select the Set date and/or Set the time to manually set them.
- Turn on the Auto-time zone option to use the time zone provided by the network, or select Select the time zone to set it manually.
- Use the 24-hours format to turn the Use 24-hour format ON to display the time using the 24-hour format (for example, 13:00 instead of 1:00 PM).

# Call Settings

Explore features and functionalities associated with making or answering calls.

- From the Home screen, press the OK key > right, down > Settings > press OK key ■.
- 2. Press the 6 key > Call settings.

#### Answer options

- From the Call settings menu screen, press the 2 key > Any key answer to turn ON/OFF which enables to set how the phone will answer an incoming call.
- Use the Navigation key □ to select the setting(s) you want to use
   > press the OK key > Set to select.

**NOTE:** Auto with hands-free is available when any external device is connected to your phone or speaker is set to ON.

#### Flip open / close

 From the Call settings menu screen, press the 3 key > press 1 key > Open to answer and press 2 key > Close to end.

### **Auto Answer**

- From the Call settings menu screen, press the 4 key > Auto answer.
- 2. Use the Navigation key D to highlight -
  - Hands-free
  - Speakerphone

### **Quick Responses**

- 1. From the Call settings menu screen, press the **5** key to access **quick responses.**
- 2. Use the **Navigation key** D to highlight a quick message.

## Speed Dial

- From the Call settings menu screen, press the 6 key > Speed dial setup to add, view, change, or move, and remove your speed dial numbers.
- 2. Use the **Navigation key** to highlight a speed dial.
- Press the OK key > Set to set up a new speed dial from numbers in your Contacts list.
- 4. Press the **OK key** > **Select** to add a speed dial.
- Press the **Right soft key** > **Remove** to replace an existing speed dial.

## Voicemail

- 1. From the Call settings menu screen, press the **7** key > to access **Voicemail.**
- 2. Select a Voice mail option.
- 3. Press the **1** key > **Voicemail** number to see the voicemail service carrier.
- 4. Press the **2** key > **Sound** to set the sound played when new voice mail arrives.
- Press the 3 key > Vibrate to set when to vibrate for voice mail notifications.

## **Blocked Calls**

- 1. From the Call settings menu screen, press the **8** key > **Blocked calls** to allow you to view and manage your blocked calls list.
- 2. Select the action you want.
- 3. Press the **OK key** > Add to add numbers. Manually enter a number.
- 4. Press the **Right soft key => Remove** to delete blocked number.

### **Auto Redial**

- From the Call settings menu screen, press the 9 key to access Auto Redial to allow you to set the length of time the phone waits before automatically redialing a number when the attempted call fails.
- 2. Use the **Navigation key** □ to highlight the desired setting > press the **OK key** > **Set**.

## **Fixed Dialing Numbers**

- 1. From the Call settings menu screen, press the **0** key.
- 2. Press desired number selections -
  - Enable FDN
  - Change PIN2
  - FDN list

## **Call Forwarding**

- From the Call settings menu screen, press the \* key > Call forwarding to allow an incoming call to be redirected to a mobile telephone or another telephone number.
- 2. Press the **1** key > **ON** to enable call forwarding and enter the designated telephone number.
- 3. Press the **2** key > **OFF** to disable call forwarding.

### **Call Timer**

- From the Call settings menu screen, press the # key > Call timer to view call durations for the Last call, Dialed calls, Received calls, All calls, Lifetime calls.
- Use the Navigation key □ to highlight a call type > press the OK key ■ > Reset to reset the counter to zero.

## **Assisted Dialing**

- 1. From the Call settings menu screen, press the & key.
- 2. Press the desired number selection -
  - Assisted dialing ON/OFF
  - Current country
  - Reference country

# About Phone

You can view information regarding your phone, including My number, Status, Network, Hardware information, and Software information.

- From the Home screen, press the OK key ■, right, down > Settings > press OK key ■.
- 2. Press the 7 key > About phone.
  - Press 1 key for My Phone Number
  - Press 2 key for Status
  - Press 3 key for Network
  - Press 4 key for Hardware Information
  - Press 5 key for Software Information

# Software Update

This feature gives your phone the ability to upgrade to the latest software and keeps your phone operating with the latest features. You can either be notified automatically that there is an updated version of the software available for your phone, or you can manually check to see if there are any updates available for you to download.

- From the Home screen, press the right, down > Settings > press OK key ■.
- 2. Press the 8 key > Software update.
- 3. The options shown are **Check for updates**, **Show update history**, and **Use Upgrade Assistant**.
- Press the 1 key > Check for updates to check if any new software updates are available to download. If a newer software version is available.
- Press the OK key > Download to begin the download immediately.
- Press the 2 key > Show update history and see the information on the last successful update. If the updates have not been performed, status information will be unavailable.